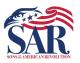

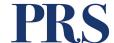

### **PURPOSE**

The purpose of this Work Instruction is to aid volunteer editors of the PRS in transcribing data found in original Record Copies.

### **SCOPE**

This process should be used by all volunteers editing Patriot records within the PRS.

### **DEFINITION**

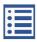

This icon opens the transcribed generations from the original member Record Copy. This option is available to all users.

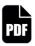

This icon opens the original member Record Copy. This view is only available to roles within the SAR who are authorized to view it.

<u>PDF</u> - Abbreviation that stands for Portable Document Format. It's a versatile file format created by Adobe that gives people an easy, reliable way to present and exchange documents.

**PRS** – Patriot Research System, the Sons of the American Revolution online research tool for users searching for individuals who served or aided the United States during the Revolutionary War period.

RC – Record Copy.

**Record Copy** – A scanned copy of an original member application.

#### ROLES

- PRS Volunteer Editors
- PRS Volunteer Publishers

| Document: PRS-011 | Far Internal CAR Has Only | Effective Date: 22 Jul 2023 |
|-------------------|---------------------------|-----------------------------|
| Revision: 1.1     | For Internal SAR Use Only | Page 1 of 22                |

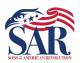

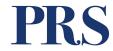

### Contents:

| Part 1. Overview of Header Information Fields. | 3  |
|------------------------------------------------|----|
| Part 2. Completing Header Information          | 4  |
| Section 1. Record Copy Info                    | 5  |
| Section 2. Patriot Info                        | 6  |
| Section 3. Member Info                         | 10 |
| Section 4. Application Info                    | 12 |
| Section 5. Generation Info                     | 14 |
| Section 6. Lineage Remarks                     | 21 |

| Document: PRS-011 | For Internal SAR Use Only | Effective Date: 22 Jul 2023 |
|-------------------|---------------------------|-----------------------------|
| Revision: 1.1     | For internal SAR Use Only | Page 2 of 22                |

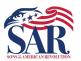

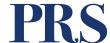

### Part 1. Completing Header Information – Overview of Fields

When you open the transcription edit screen, you'll see something similar to the image below. The header information fields are the section outlined in red.

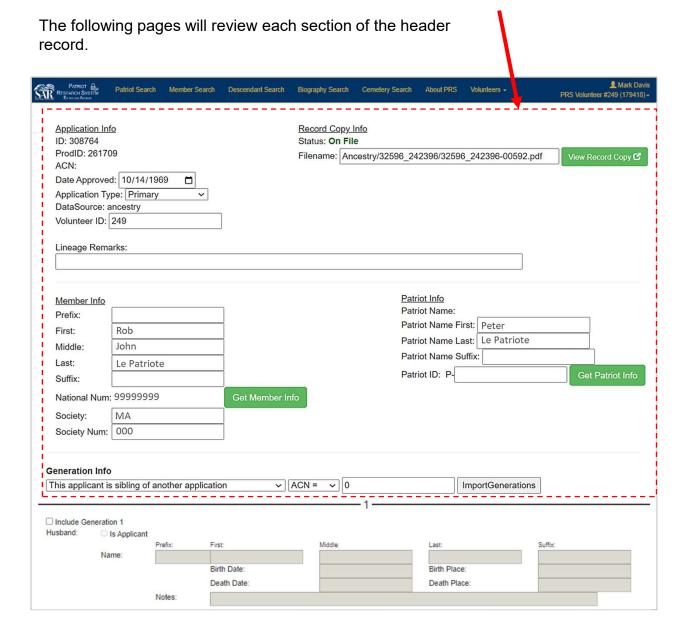

| Document: PRS-011 | 5 1 ( 1015 !! 0 !         | Effective Date: 22 Jul 2023 |
|-------------------|---------------------------|-----------------------------|
| Revision: 1.1     | For Internal SAR Use Only | Page 3 of 22                |

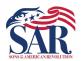

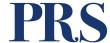

### Part 2. Completing Header Information Fields

**Section 1. Record Copy Info.** The application record copy is one of the sources of the information we will use to complete the Header Information Fields.

IF there is no Filename showing, then the Record Copy is unavailable.

- Do not continue.
- Do Not use a chapter copy unless directed to do so by a PRS Administrator.

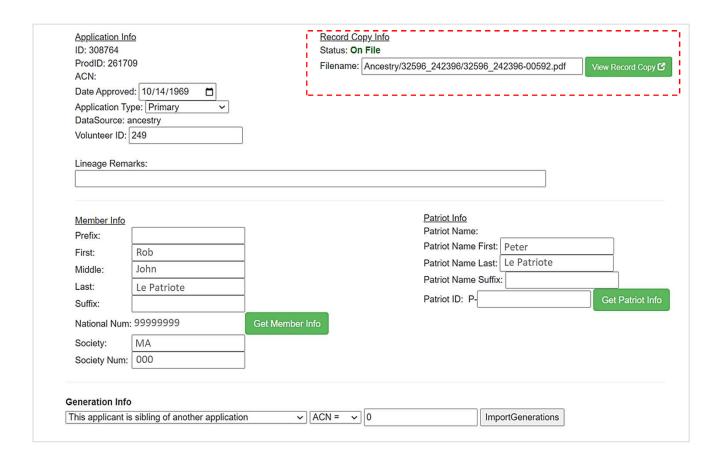

| Document: PRS-011 |                           | Effective Date: 22 Jul 2023 |
|-------------------|---------------------------|-----------------------------|
| Revision: 1.1     | For Internal SAR Use Only | Page 4 of 22                |

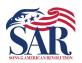

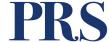

#### **Section 1. Record Copy Info.** Opening the PDF Application Record Copy:

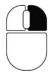

Right-click on the green button labeled View Record Copy.

This will open a Windows pop-up menu similar to the one

shown below.

 Select the option for Open Link in New Window.

 The PDF Application Record Copy should now be displayed in a new browser window

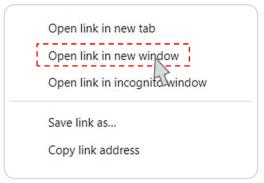

Example of an Application Record Copy image – top of the first page.

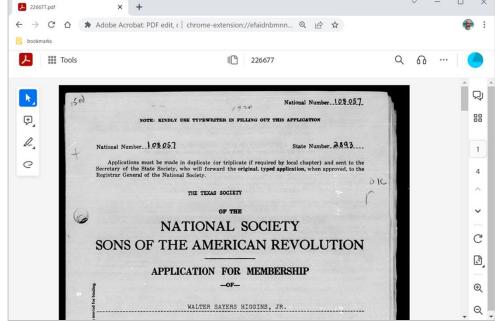

Document: PRS-011

Revision: 1.1

For Internal SAR Use Only

Effective Date: 22 Jul 2023

Page 5 of 22

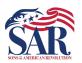

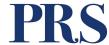

**Section 2. Patriot Info**. The key field in the Patriot Info fields is the **Patriot ID** P number. This unique number identifies a single Patriot found in the PRS system.

#### A. Prepopulated fields:

 There are two possible scenarios you may find. First, the Patriot ID has been pre-populated and the Patriot's name is shown (as in the example below):

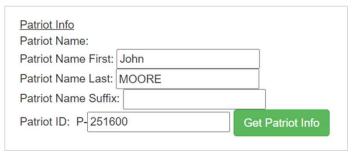

 When this is your situation, you only need to press the green button labeled Get Patriot Info to refresh the record with the latest information.

#### B. Unpopulated fields:

The second scenario is the Patriot Info section is unpopulated. In this
case, you'll need to find the correct Patriot ID "P Number."

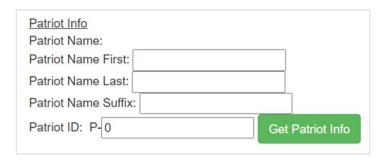

| Document: PRS-011 | Fan Internal CAR Has Only | Effective Date: 22 Jul 2023 |
|-------------------|---------------------------|-----------------------------|
| Revision: 1.1     | For Internal SAR Use Only | Page 6 of 22                |

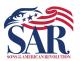

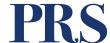

#### B. Unpopulated fields - continued

From the record copy, identify the Patriot's vital information, as shown below:

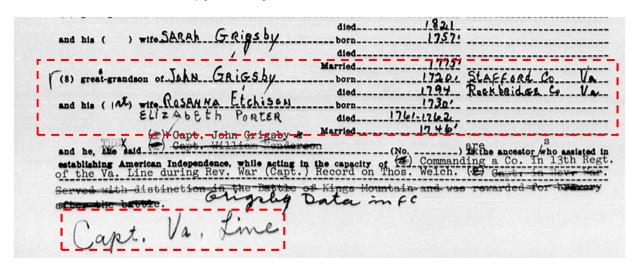

· Open a new PRS Patriot Search window:

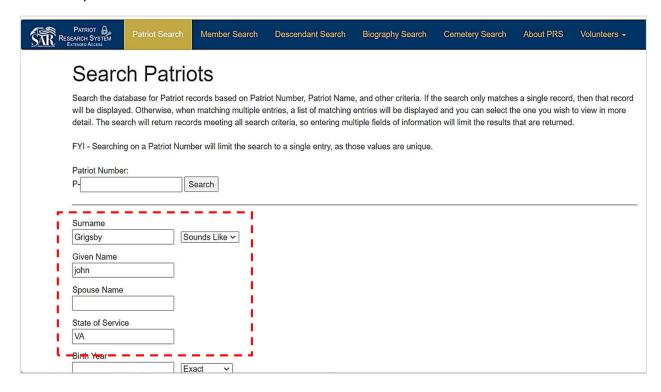

| Document: PRS-011 | Fan Internal CAR Has Only | Effective Date: 22 Jul 2023 |
|-------------------|---------------------------|-----------------------------|
| Revision: 1.1     | For Internal SAR Use Only | Page 7 of 22                |

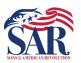

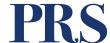

#### B. Unpopulated fields - continued

- Once you identify a likely candidate, examine the Patriot detail page to validate that the facts show match the information on the Record Copy.
- Not every fact may be a match, but the preponderance of the information should be a good match.
- IF you do not find an acceptable Patriot, contact a PRS Administrator at <u>PatriotGraves@SAR.org</u> before you proceed.

#### **PRS Patriot Search results**

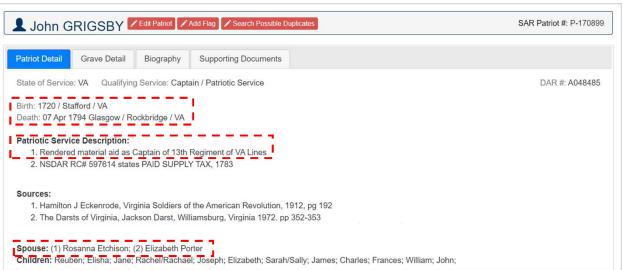

#### **Application Record Copy**

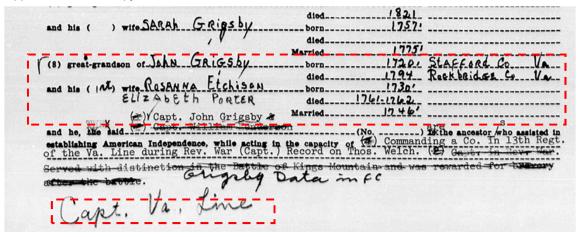

Document: PRS-011

Revision: 1.1

Effective Date: 22 Jul 2023

Page 8 of 22

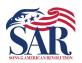

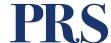

#### B. Unpopulated fields - continued

- Copy the six-digit P-Number from the PRS Patriot Detail Page and Paste it into the Patriot ID field in the Header Record field.
- Next, press the green button labeled **Get Patriot Info** to populate all the fields.

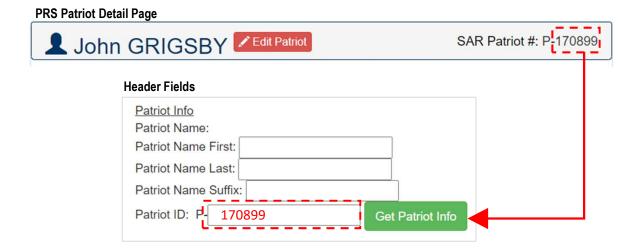

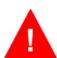

- Volunteer errors confuse our users.
- Creates work for our administrators who have to fix your errors.
- · Makes the PRS look bad.

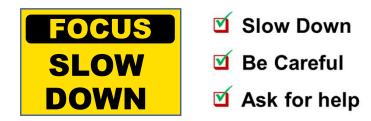

Document: PRS-011

Revision: 1.1

For Internal SAR Use Only

Page 9 of 22

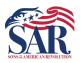

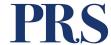

**Section 3. Member Info.** The **Member Info** fields you will find generally fall into one of two scenarios: Completely populated and partially populated.

### A. Completely prepopulated fields:

When you get a brand new member (current) record to transcribe, you
will probably find the Member Info fields are completely populated
(shown below). There is nothing for you to do and you can skip to
Section 4.

Member Info
Prefix:
First: Rob
Middle: John
Last: LePatriote
Suffix:
National Num: 9999999
Society: MA
Society Num: 9999

#### B. Partially populated fields:

- When working with older application record copies, you may find a scenario where all the fields are blank except the National Number and the State of Service.
- The following guidelines will help you complete these fields.

| Get Member Info |
|-----------------|
|                 |
|                 |
|                 |

| Document: PRS-011 | For Internal SAR Use Only | Effective Date: 22 Jul 2023 |
|-------------------|---------------------------|-----------------------------|
| Revision: 1.1     |                           | Page 10 of 22               |

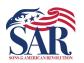

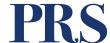

### B. Partially populated fields - continued

• Review the Application Record Copy to find the member's name:

| NOTE: KINDLY USE TYPEWRITER IN FILLING OUT THIS APPLICATION |
|-------------------------------------------------------------|
| National Number 6.1.466 State Number 427                    |
| APPLICATION FOR MEMBERSHIP bestern of whom                  |
| I was born in top City of Balffreen County of the 1975.     |
| DONALD MONROE HOPKINS 13/471 30.000 Add Me 110              |

- Manually type the member's name into the name fields.
- If there is a State Number on the Record Copy, type it in the Society Num. field. If not, leave it blank.
- <u>Do Not Press</u> the green button labeled "Get Member Info."

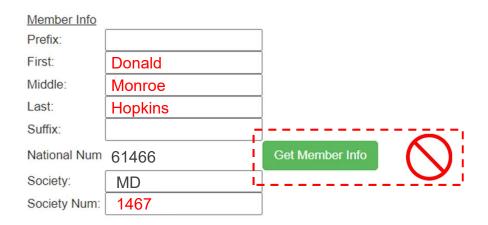

| Document: PRS-011 | For Internal SAR Has Only | Effective Date: 22 Jul 2023 |
|-------------------|---------------------------|-----------------------------|
| Revision: 1.1     | For Internal SAR Use Only | Page 11 of 22               |

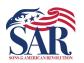

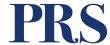

**Section 4. Application Info**. The information you need to complete this section is found on the Application Record Copy. Much like the previous sections, this section may appear in one of two scenarios:

#### A. Completely prepopulated fields:

- If all the fields are populated, you cannot edit them.
- · Continue to Section 5.

Application Info
ID: 323715
ProdID: 266239
ACN: 106008
Date Approved: 2023-03-17
Application Type: 1
DataSource: National
Volunteer ID: 249

#### B. Unpopulated fields:

- You will need to populate both the Date Approved and the Application Type fields.
- use the following steps to find the correct information on the application Record Copy.

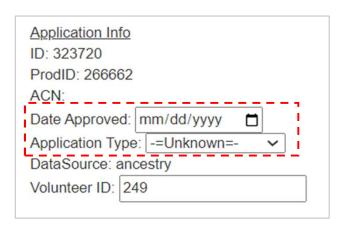

| Document: PRS-011 | For Internal SAP Line Only | Effective Date: 22 Jul 2023 |
|-------------------|----------------------------|-----------------------------|
| Revision: 1.1     | For Internal SAR Use Only  | Page 12 of 22               |

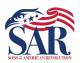

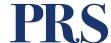

#### B. Unpopulated fields - continued

 On the Application Record Copy, usually on the last page, you'll find a section with signatures and dates. Look for the line that reads Approved by National or Registered by National. Enter the corresponding date field on your header record.

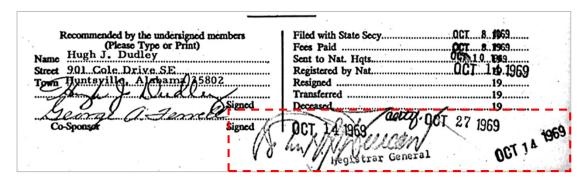

- For the Application Type field, you will need to look at the top of the first page of the Application Record Copy. Here you will find one of several types of applications:
  - Primary = "Application for Membership" or "Under 40"
  - Supplemental
  - Memorial (rare)
  - Junior (rare)
  - Youth (rare)
- In the header field for Application Type, use the drop-down menu to select the Application Type that best matches what you found on the Record Copy.

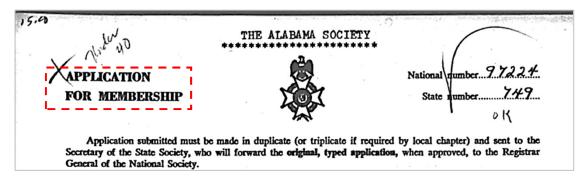

Document: PRS-011

Revision: 1.1

Effective Date: 22 Jul 2023

Page 13 of 22

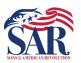

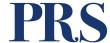

**Section 5. Generation Info.** The function of this option is to import multiple generations from an existing transcribed record copy belonging to the member's close relative, such as a parent or sibling.

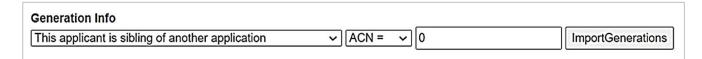

- For example: The Application Record Copy you are working on is the grandson of another SAR member, and that member's application has been transcribed for the PRS. You can import the grandfather's information into the corresponding generations in the new member's generations.
- As a transcriber/editor, this means you will only have to enter the generations that were not imported manually. However, you must edit the imported information to ensure it matches the new member application.

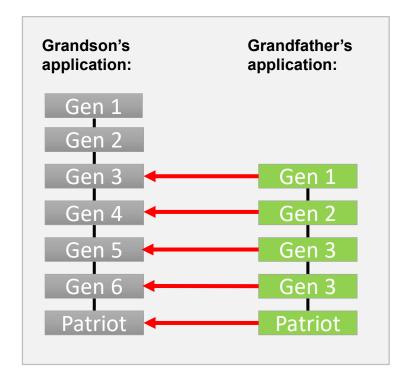

Document: PRS-011

Revision: 1.1

For Internal SAR Use Only

Page 14 of 22

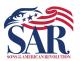

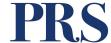

#### Section 5. Generation Info – continued.

- A. Identifying a possible source for importing generations. Review the sources listed on the Application Record Copy to see if the "reference" section in the first few generations list an existing SAR member.
  - In the example below, Generation 3 lists a Reference of SAR [member number] 98765421.

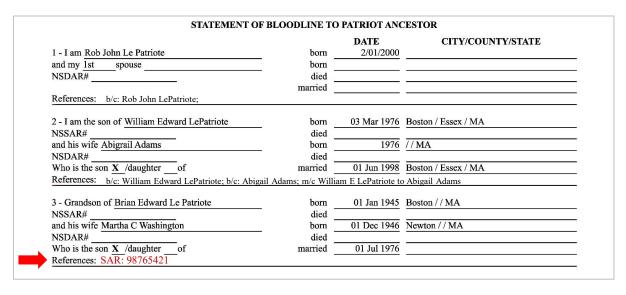

- B. In PRS, go to the Member Search page and search for the existing member using the National member number identified in the References (above).
  - Click on the PDF icon in the View Application column to view previous members generations

#### PRS Member Search details:

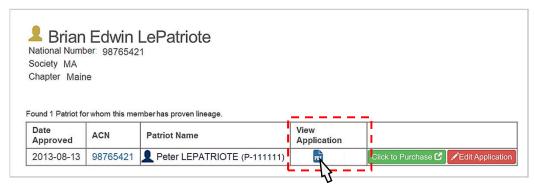

Document: PRS-011

Revision: 1.1

For Internal SAR Use Only

Effective Date: 22 Jul 2023

Page 15 of 22

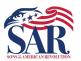

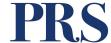

- Compare the Records copies to make sure you have matching generations.
- In this example, the New Member Application Record Copy, generation 3 to the Patriot, matches the existing member's application, from generation 1 to the Patriot.

#### New Member "grandson"

NSDAR#-

| 1 - I am Rob John Le Patriote                                                              | born                                     | DATE<br>2/01/2000                                 | CITY/COUNTY/STATE                            |
|--------------------------------------------------------------------------------------------|------------------------------------------|---------------------------------------------------|----------------------------------------------|
| and my 1st spouse                                                                          | born                                     | 2,01,2000                                         |                                              |
| NSDAR#                                                                                     | died                                     |                                                   |                                              |
| 2007 of 8                                                                                  | married                                  |                                                   |                                              |
| References:                                                                                |                                          |                                                   |                                              |
| 2 - I am the son of William Edward LePatriote                                              | born                                     | 03 Mar 1976                                       | Boston / Essex / MA                          |
| NSSAR#                                                                                     | died                                     |                                                   |                                              |
| and his wife Abigrail Adams                                                                | born                                     | 1976                                              | // MA                                        |
| NSDAR#                                                                                     | died                                     |                                                   |                                              |
|                                                                                            | married                                  | 01 Jun 1998                                       | Boston / Essex / MA                          |
| References:                                                                                |                                          |                                                   |                                              |
| 3 - Grandson of Brian Edward Le Patriote                                                   | born                                     | 01 Jan 1945                                       | Boston / / MA                                |
| NSSAR#                                                                                     | died                                     |                                                   |                                              |
| and his wife Martha C Washington                                                           | born                                     | 01 Dec 1946                                       | Newton / / MA                                |
| NSDAR#                                                                                     | died                                     |                                                   |                                              |
| Who is the son X /daughterof                                                               | married                                  | 01 Jul 1976                                       |                                              |
| References:                                                                                |                                          |                                                   |                                              |
| 4 - Great Grandson of Edward George Le Patriote                                            | born                                     | 01 Jan 1885                                       | Boston / / MA                                |
| NSSAR#                                                                                     | died                                     | 1950                                              | //MA                                         |
| and his wife Betsey Ross                                                                   | born                                     | ts 1921                                           |                                              |
| NSDAR#                                                                                     | died                                     | ts 1997                                           | bur Boston / Essex / MA                      |
| Who is the son X /daughter of                                                              | married                                  |                                                   |                                              |
| References:                                                                                |                                          |                                                   |                                              |
| STATEMENT OF BI (Give all names, dates, and places known and my 1 wife Martha C Washington | born                                     |                                                   | and year e.g. 01 JAN 1900) CITY/COUNTY/STATE |
|                                                                                            |                                          |                                                   |                                              |
|                                                                                            | born                                     | 01 Dec 1946                                       |                                              |
| NSDAR#                                                                                     | born<br>died                             | 01 Dec 1946                                       |                                              |
| (If Remarried)                                                                             | born<br>died<br>married                  |                                                   |                                              |
| (If Remarried) mywife                                                                      | born died married born                   | 01 Dec 1946                                       |                                              |
| (If Remarried)                                                                             | born<br>died<br>married                  | 01 Dec 1946                                       |                                              |
| mywife<br>NSDAR#                                                                           | born died married born                   | 01 Dec 1946<br>01 Jul 1976                        | Newton / / MA                                |
| mywife  NSDAR#  2. I am the son ofEdward George LePatriote                                 | born<br>died<br>married<br>born<br>died  | 01 Dec 1946<br>01 Jul 1976<br>01 Jan 1885         | Newton / / MA  Boston / / MA                 |
| (If Remarried) mywife NSDAR#  2. I am the son ofEdward George LePatriote NSSAR#            | born died married born died married      | 01 Dec 1946<br>01 Jul 1976<br>01 Jan 1885<br>1950 | Newton / / MA                                |
| mywife                                                                                     | born died married born died married born | 01 Dec 1946<br>01 Jul 1976<br>01 Jan 1885         | Newton / / MA  Boston / / MA                 |

| Document: PRS-011 | For Internal SAR Has Only | Effective Date: 22 Jul 2023 |
|-------------------|---------------------------|-----------------------------|
| Revision: 1.1     | For Internal SAR Use Only | Page 16 of 22               |

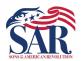

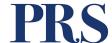

- C. Next, you must link the two members by selecting the existing member's ACN.
  - Go to the existing members' details page again and find the column listing the ACN number. If the member has more than Patriot, make sure you get the correct ACN number.
  - Copy the number to your clipboard.

#### PRS Member Search details:

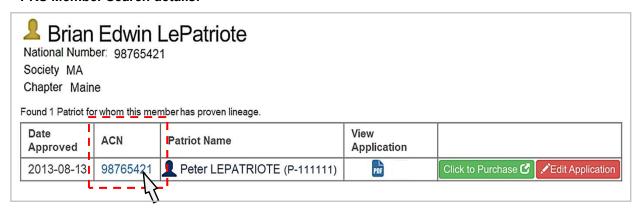

- Next, return to the Generation Info section of the Header Fields.
- Select the "type" of generational link to the existing member.
- You are limited to relationships in the dropdown list, as shown below.

#### **Generation Info**

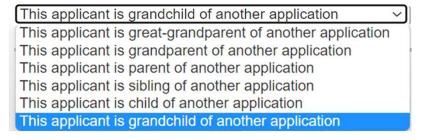

| Document: PRS-011 | For Internal SAR Has Only | Effective Date: 22 Jul 2023 |
|-------------------|---------------------------|-----------------------------|
| Revision: 1.1     | For Internal SAR Use Only | Page 17 of 22               |

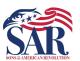

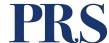

• Next, make sure the option **ACN** = is selected in the, as shown below:

| Generation Info                                     | <b>↓</b>  |                   |
|-----------------------------------------------------|-----------|-------------------|
| This applicant is grandchild of another application | ✓ ACN = ✓ | ImportGenerations |
|                                                     |           |                   |

 Paste the ACN number you copied from the existing member's record into the field located just right of the ANC = option.

| neration Info                                      |                    |                   |
|----------------------------------------------------|--------------------|-------------------|
| his applicant is grandchild of another application | ✓ ACN = ✓ 98765421 | ImportGenerations |

 Before you press the Import Generations, button, make sure all "Include Generations" checkboxes are Unchecked! The import function will skip any active generations.

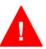

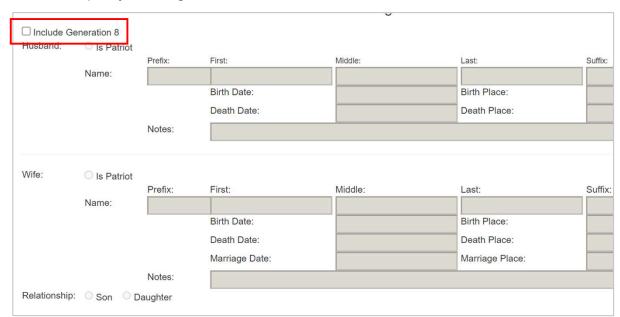

Document: PRS-011

Revision: 1.1

Effective Date: 22 Jul 2023

Page 18 of 22

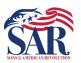

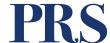

The last step is to press the gray button entitled Import Generations.

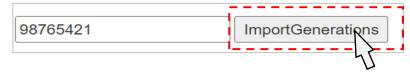

- Since Generation 3 to the Patriot has been imported from the existing member app, we must complete Generations 1 and 2 from the new member's application.
- Obviously, this will vary based on the generational connection between the new and existing member.
- Next, using the new member's application, verify and update all the imported information to match the new application exactly.
- Gen 4
  Gen 5
  Gen 6
  Patriot
- D. Troubleshooting. If you make an error in the process and you import the information to the wrong generations, you can clear those fields, make corrections in your settings, and reimport.
  - First, uncheck the box Include Generation for each generation in error:

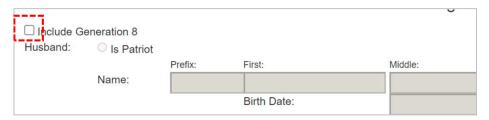

- At the bottom of the transcription screen, verify the button for Ready for Approval is set to NO.
- Press the gray button labeled **Update Changes**.

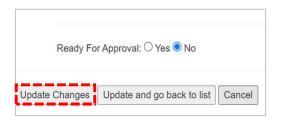

With the generations fields clear, you can now reimport.

| Document: PRS-011 | For Internal SAR Has Only | Effective Date: 22 Jul 2023 |
|-------------------|---------------------------|-----------------------------|
| Revision: 1.1     | For Internal SAR Use Only | Page 19 of 22               |

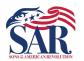

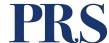

- E. What if the ACN is **Unassigned**? When you find an existing member an ACN listed as Unassigned, you must find the Production ID number to use the import generations.
  - In the example below, we want to use the first member's details. We will click on the word Unassigned in the ACN column to do this.
  - This will open the transcription details for that member.

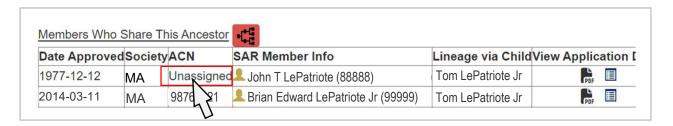

• On the detail screen, you'll see the ACN field is empty, but just above that is the ID: number. Copy that number to your clipboard.

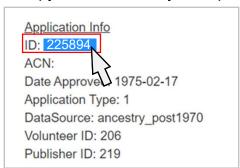

- Go to your Generation Info in the Header field, and change the ACN = option to ProdID =.
- Paste the ID number from the clipboard into the empty box to the left of the ImportGenerations button.
- Press the ImportGenerations button to import from the selected members Record Copy.

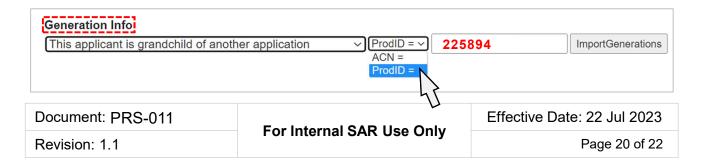

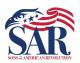

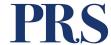

**Section 6. Lineage Remarks**. This text field documents issues found with the original record copy that impact more than one generation. In the previous version of the PRS app, this field was also used to document issues found within a single generation or individual. The current release of PRS now adds a text field to each individual for targeted remarks.

| Lineage Remarks: |  |  |  |
|------------------|--|--|--|
|                  |  |  |  |
|                  |  |  |  |

- It is unlikely you, as a front-line editor, will need to use this field.
- It only records overall Record Copy issues you might identify during transcribing.

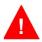

Do not use this field for biographical or service information

Example of commonly used phrases in the Lineage Remarks:

**RC Historical Comment**: **GRANDFATHERED**: This Application was Approved under the GRANDFATHER Provision of the SAR Bylaw 1 Section 5, CANNOT be used by future applications until Problems in previous application are resolved

RC Historical Comment: FAMPCL: Future Applicants Must Prove Correct Lineage

RC Historical Comment: FAMPCS: Future Applicants Must Prove Correct Service

**RC Historical Comment**: **SHORT FORM**: Missing parts of Lineage detailed in SAR RC xxxxxxx

**RC Historical Comment**: **SHORT FORM**: Missing parts of Lineage detailed in DAR RC xxxxxxx

**RC Historical Comment: LINE CLOSED** 

**RC Historical Comment**: **PROBLEMS**: Problems have been discovered with at least one previously approved application – See Patriot Ancestor's full record

**RC Historical Comment**: Genealogy staff indicates there is an error in the lineage on this application

| Document: PRS-011 | For Internal SAR Use Only | Effective Date: 22 Jul 2023 |
|-------------------|---------------------------|-----------------------------|
| Revision: 1.1     | For internal SAR Use Only | Page 21 of 22               |

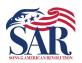

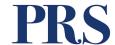

| <ul> <li>Example of commonly used phrases in the Lineage Remarks - continued</li> </ul> |
|-----------------------------------------------------------------------------------------|
|-----------------------------------------------------------------------------------------|

RC Historical Comment: IGNORE: Ignore this record copy from tallies. Effectively, we will never get the issue resolved (IGNORE)

RC Historical Comment: NO USE: This line Cannot be used for Membership in the SAR RC Historical Comment: FUTURE APPLICANTS MUST COMPLETE - - - RC Historical Comment: BLOCKED INFORMATION

RC Historical Comment: Bad RC requested New Scan \_\_\_\_\_(date)\_\_\_\_\_

RC Historical Comment: Application Withdrawn / Removed: by Genealogy staff

This completes the work instruction.

Document: PRS-011

Revision: 1.1

For Internal SAR Use Only

Page 22 of 22